*Д.В. Латышев науч.рук. Н.В. Климина ГБОУ СОШ №4 г.Сызрани*

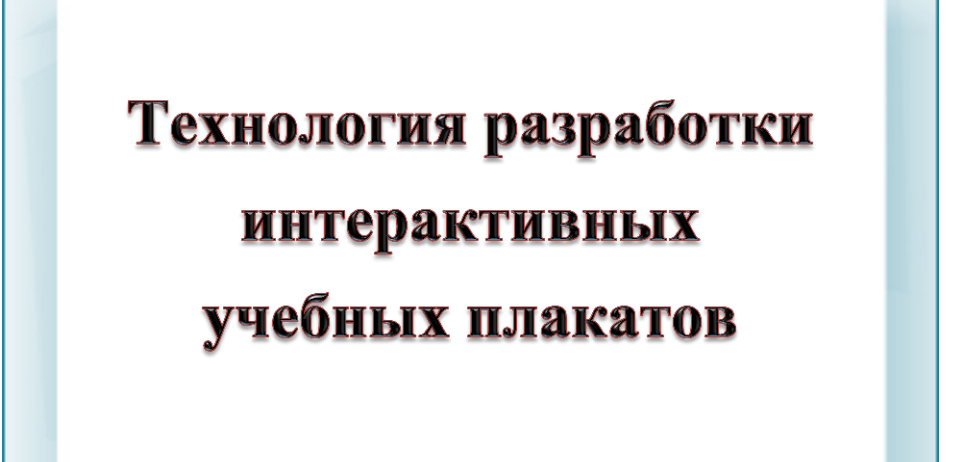

г.Сызрань 2013

# **Содержание**

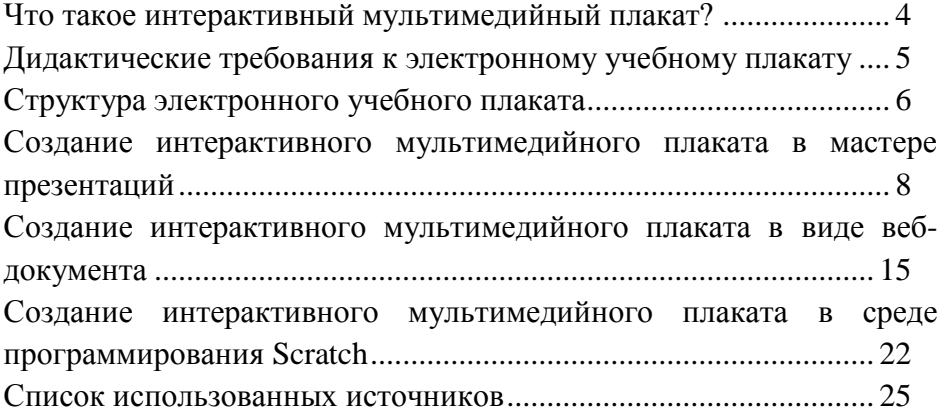

#### **Что такое интерактивный мультимедийный плакат?**

Для формулировки определения интерактивного мультимедийного плаката необходимо сначала дать определение плакату, мультимедийному плакату и интерактивному плакату.

*Плакат* - это наглядное изображение, которое может быть использовано в самых различных целях: реклама, агитация, обучение и т.п.

Основная цель создания плаката - не просто размещение на нем каких-то данных, а повышение наглядности информации и эффективности процесса обучения. 1

*Мультимедийный плакат* – плакат, содержащий совокупность видео-, аудио-, информации, а также статичную графику (обычные иллюстрации) и текст. <sup>1</sup>

*Интерактивный плакат* – это средство представления информации, способное активно и разнообразно реагировать на лействия пользователя $1$ 

Поскольку единого определения интерактивного мультимедийного плаката нет, то, исходя из вышеизложенного, можно дать следующее определение:

*Интерактивный мультимедийный плакат* – электронный учебный плакат, содержащий интерактивные элементы, осуществляющие навигацию, которая позволяет отобразить необходимую информацию: графическую, статичный текст, звуковую, видео.

#### *Функции интерактивного мультимедийного плаката:*

- максимально наглядно представить материал по изучаемой теме (разделу);
- погружение учащихся в активную познавательную деятельность за счет использования интерактивности.

 $\overline{a}$ 

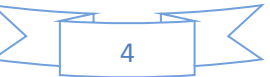

<sup>&</sup>lt;sup>1</sup> http://km-wiki.ru/index.php?title=Интерактивный плакат

#### **Дидактические требования к электронному учебному плакату**

Для того, чтобы электронный учебный плакат соответствовал своему основному назначению, он должен отвечать следующим дидактическим требованиям:

- создается по определенной теме (или ее части);
- содержит минимум текста (основной текст отображается в «скрытом» режиме показа);
- тщательно продуманная структура в соответствии с логикой представления;
- обладает нелинейной структурой, интерактивность предполагает переход к любой части такого плаката;
- продуманный дизайн, тщательно подобранная цветовая гамма;
- читаемый шрифт;
- качественные графические, аудио, видеоматериалы.

Некоторые ошибочно считают, что интерактивный плакат должен также содержать блок проверки знаний. Если обратиться к определению плаката и его функциям, то такой продукт мы уже интерактивным мультимедийным плакатом назвать не сможем, поскольку основное назначение плаката – наглядное представление информации.

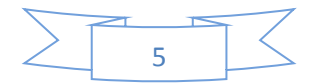

# **Структура электронного учебного плаката**

Электронные учебные плакаты бывают одноуровневыми и многоуровневыми. Это зависит от объема размещаемого на нем содержимого.

Одноуровневый плакат представляет собой рабочую область с интерактивными элементами (ИЭ):

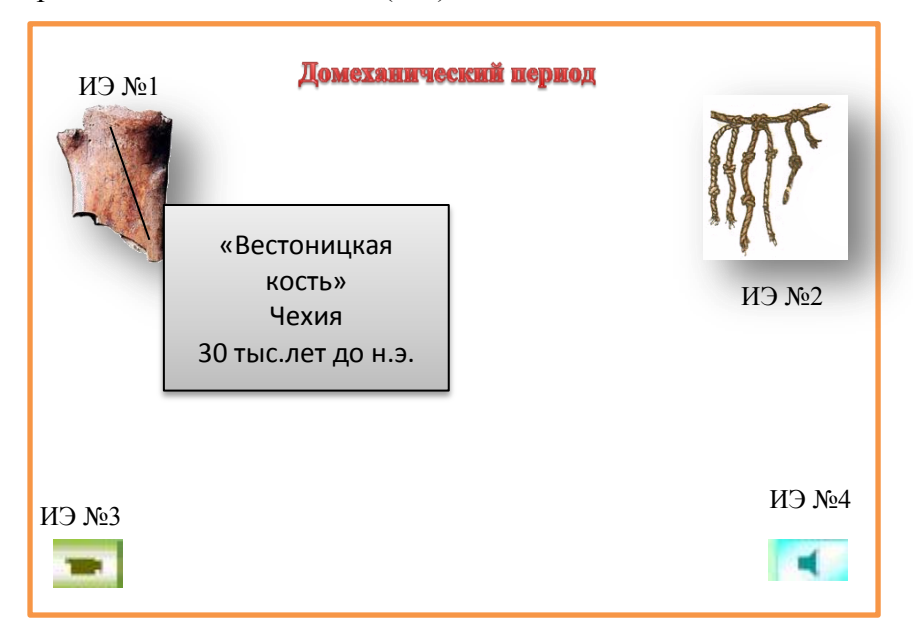

В рабочей области размещается название плаката, текст, иллюстрации, анимации, модели, трехмерные объекты и т.п.

Интерактивные элементы представляют собой управляющие кнопки, текстовые гиперссылки, графические изображениягиперссылки, элементы с триггерами и т.п.

Многоуровневый плакат представляет собой совокупность плаката первого уровня (что-то вроде меню) и связанных с ним других одно- или многоуровневых плакатов, отдельных файлов, веб-ресурсов и т.п.:

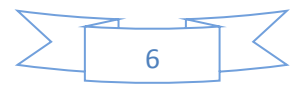

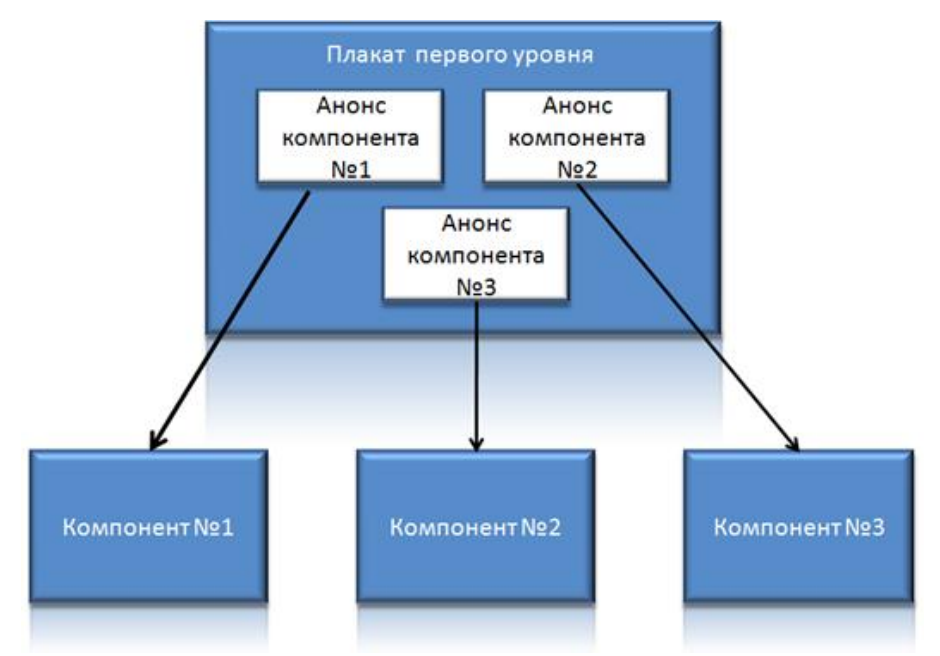

С помощью интерактивных элементов организуется «режим скрытого изображения», когда при нажатии на интерактивный элемент появляется поясняющий текст.

Гиперссылки позволяют переходить на другие презентации, текстовые документы, видеофайлы, аудиофайлы, веб-ресурсы.

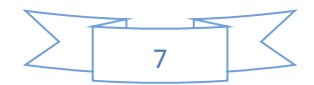

# **Создание интерактивного мультимедийного плаката в мастере презентаций**

Самое распространенное приложение для создания электронных учебных плакатов – мастер презентаций Microsoft PowerPoint. Создавая в нем плакат, следует помнить:

- тщательно продумать дизайн и структурную схему плаката;
- количество слайдов не должно превышать 5 (лучше 3-4);
- отключить смену слайдов по щелчку для организации нелинейного перехода;
- разрешить запуск макросов, т.к. использование макросов позволит расширить возможности такого плаката;
- все материалы, использующиеся в плакате собрать в одну папку для исключения потери связей с плакатом-презентацией.

Рассмотрим алгоритм создания интерактивного мультимедийного плаката в мастере презентаций:

- 1. Выбираем дизайн и размещаем тему плаката.
- 2. Размещаем на основном слайде интерактивные элементы.
- 3. Для настройки реакции на щелчок левой клавиши мыши по интерактивному элементу используем триггер (пример):
	- a. анимация  $\rightarrow$  область анимации  $\rightarrow$  изменение размера
	- b. в области анимации из раскрывающегося списка выбираем «Запускать щелчком»

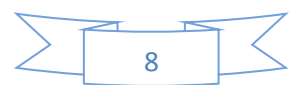

c. пункт «Время» → кнопка «Переключатели» → «начать выполнение эффекта при щелчке» → выбрать из раскрывающегося списка объект действия

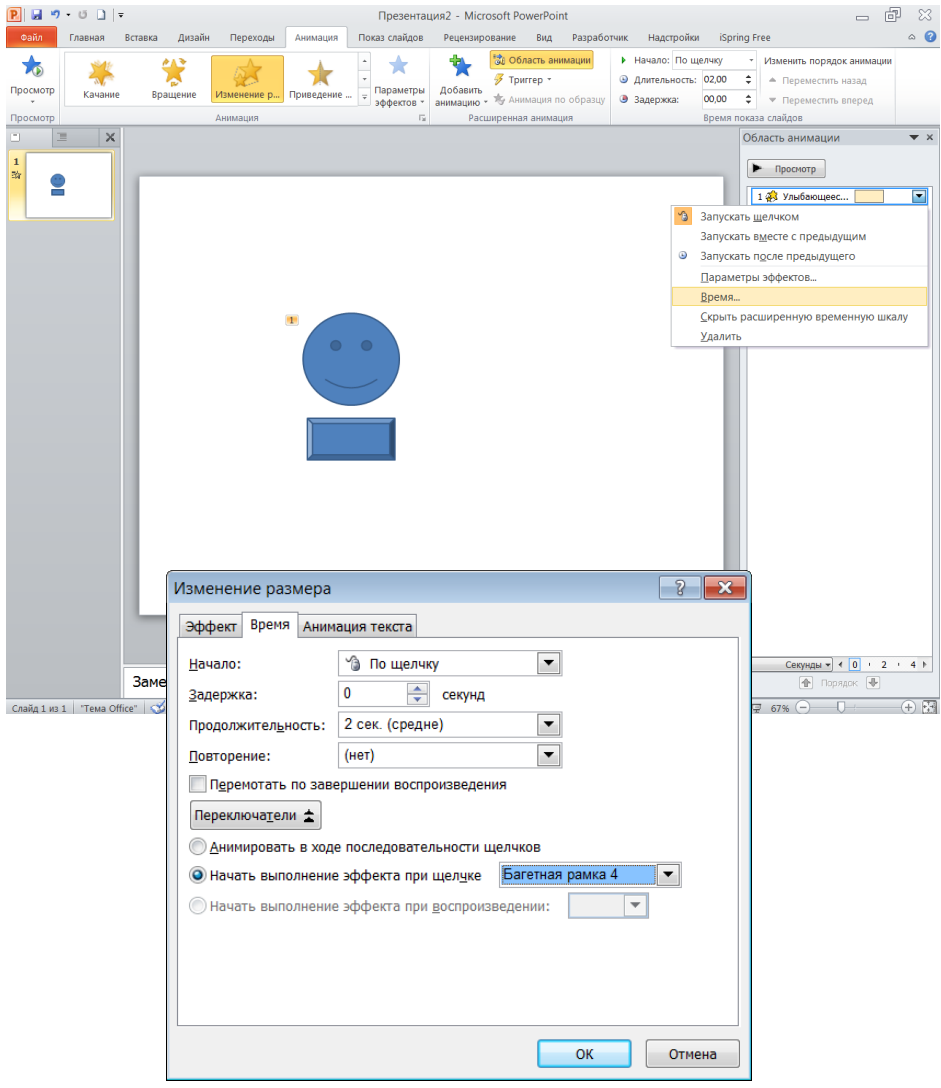

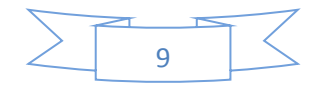

- 4. Для создания эффекта увеличения с последующим уменьшением интерактивного элемента используем макрос Дэвида Марковица (пример):
	- a. скачиваем макрос BiggerandSmaller в формате текстового документа с сайта [http://www.loyola.edu/edudept/PowerfulPowerPo](http://www.loyola.edu/edudept/PowerfulPowerPoint/MoreTricks.html) [int/MoreTricks.html](http://www.loyola.edu/edudept/PowerfulPowerPoint/MoreTricks.html)
	- b. открываем текстовый файл и копируем его содержимое в буфер обмена
	- c. в презентации выбираем ленту «Разработчик»  $\rightarrow$  Visual Basic

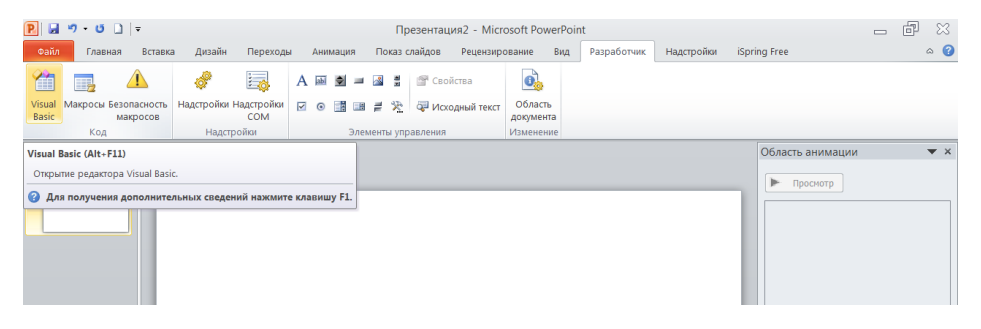

- d. попадаем в редактор Visual Basic
- e. щелчок правой клавишей мышки по VBAпроекту  $\rightarrow$  Insert  $\rightarrow$  Module

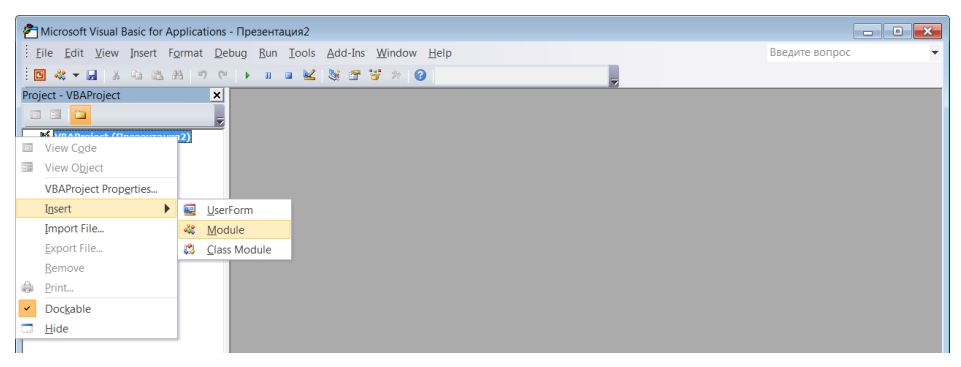

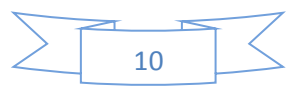

f. в появившееся окно вставляем скопированный текст из буфера обмена

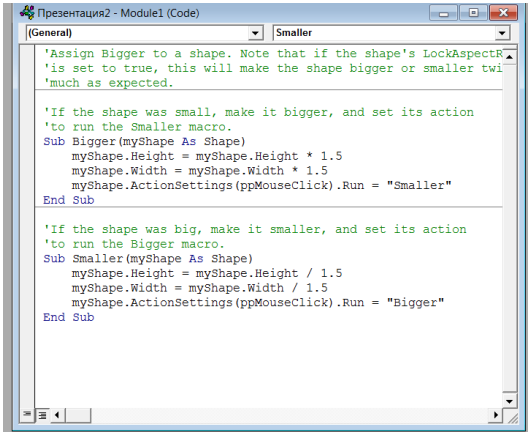

- g. закрываем редактор
- h. выделяем элемент
- i. лента «Вставка» → «Действие» → «По щелчку мыши» → «Запуск макроса» → выбираем нужный макрос

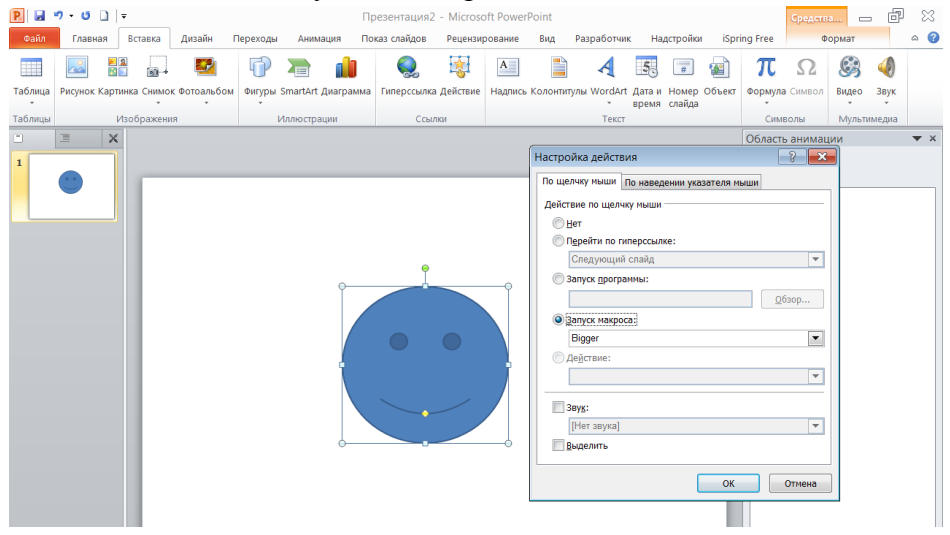

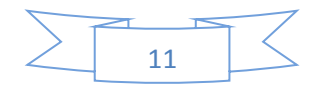

- 5. Для создания эффекта всплывающего текста в рамке при наведении указателя мыши на интерактивный элемент также используем макрос HoverButton Дэвида Марковица:
	- a. скачиваем одноименную презентацию с сайта [http://www.loyola.edu/edudept/PowerfulPowerPo](http://www.loyola.edu/edudept/PowerfulPowerPoint/MoreTricks.html) [int/MoreTricks.html](http://www.loyola.edu/edudept/PowerfulPowerPoint/MoreTricks.html)
	- b. переходим в редактор бейсик-кода
	- c. из окна модуля копируем текст макроса
	- d. далее как в предыдущем примере
- 6. Для воспроизведения звука в формате wav при нажатии левой клавиши мыши или наведении указателя мыши на интерактивный элемент используем настройку действия:
	- a. выделяем элемент
	- b. лента «Вставка» → «Действие» → «По щелчку мыши» → «Звук» → «Другой звук» → выбрать файл с аудиозаписью

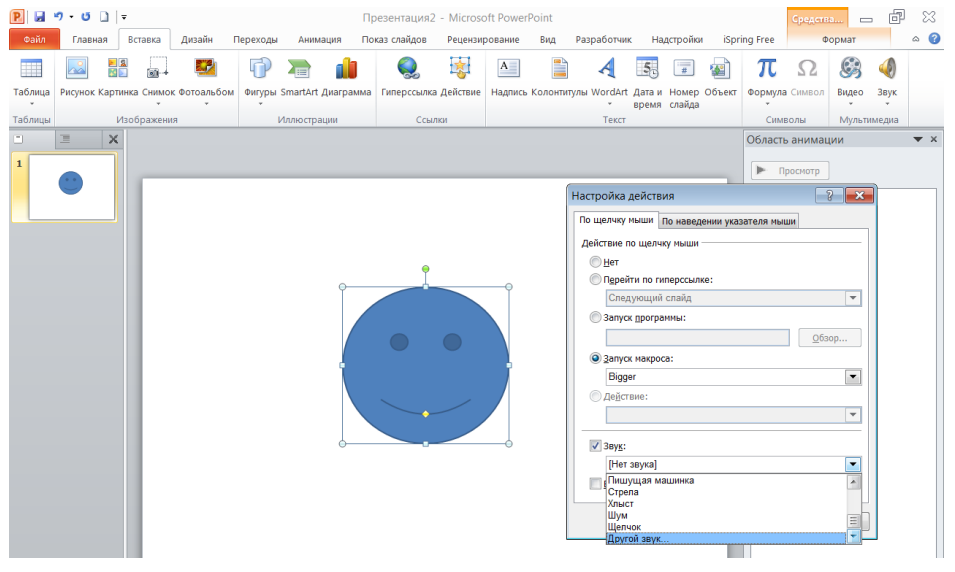

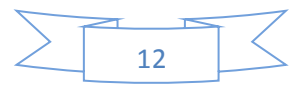

- 7. Для добавления изображения-гиперссылки на любой другой файл, веб-документ, слайд и т.п.:
	- a. выделить графический объект
	- b. лента «Вставка» → «Гиперссылка» → «По щелчку мыши» → «Перейти по гиперссылке» → из выпадающего списка выбираем нужный пункт

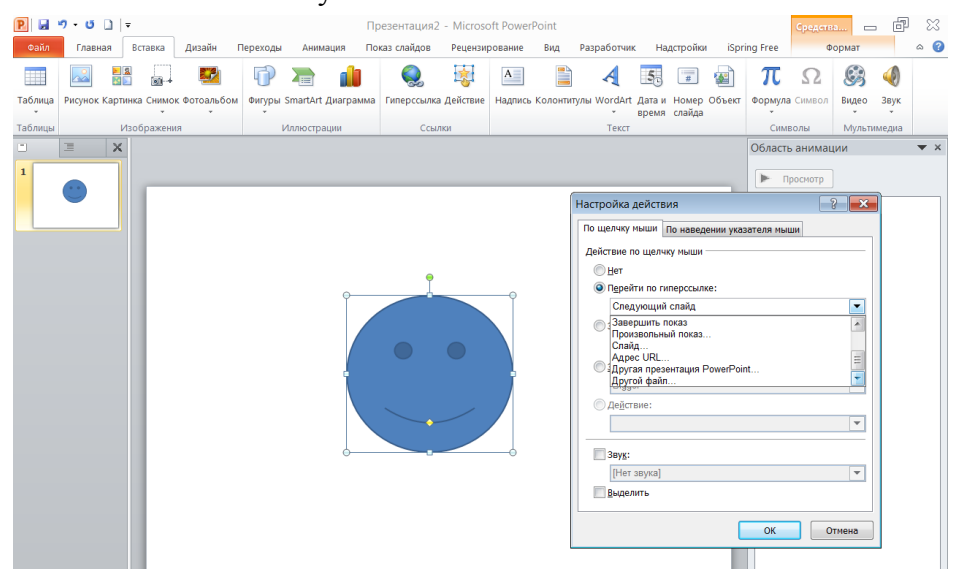

- 8. Для добавления текстовой гиперссылки на любой файл, веб-ресурс и т.п.:
	- a. Выделяем текстовую строку
	- b. лента «Вставка» → «Гиперссылка» → из списка слева выбираем нужный пункт

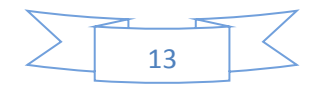

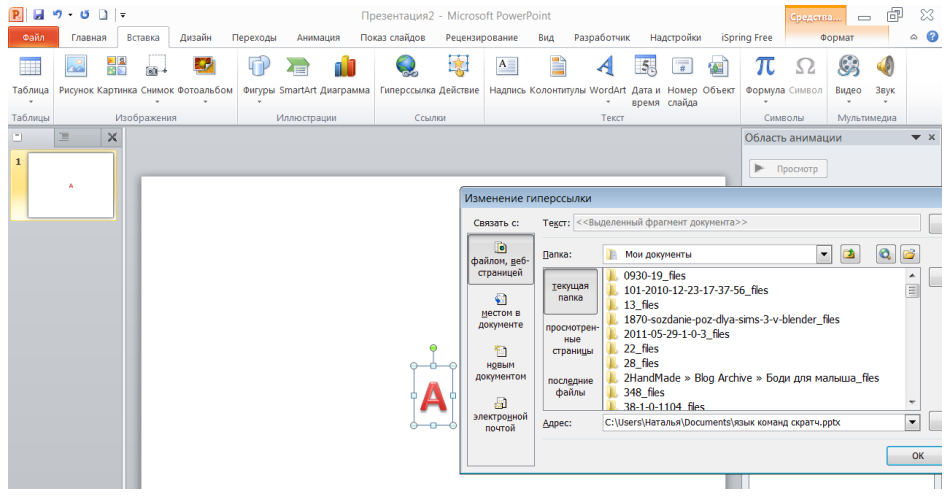

- 9. После того, как работа над плакатом закончена, сохраняем его в формате демонстрации с поддержкой макросов.
- 10. Если использовать бесплатную программунадстройку IspringFree в мастере презентаций, то можно сохранить наш плакат в swf-формате с сохранением мультимедийности и интерактивности.

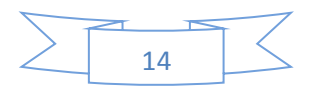

# **Создание интерактивного мультимедийного плаката в виде веб-документа**

Для создания интерактивного мультимедийного плаката подойдет любой веб-редактор с функцией визуального редактирования. Вот только некоторые из них:

- COFFECUP Visual Site Designer
- WYSIWYG WEB Builder
- WEB Page Maker
- HotDog express
- HotDog PageWiz
- HotDog Junior
- IMS WebDrwarf
- Namo WebEditor
- Power Website Builder

Работа в них ничем не отличается от работы в текстовом редакторе. Рассмотрим алгоритм создания плаката в одном из редакторов WYSIWYG WEB Builder 8:

- 1. Создаем папку и помещаем в нее заготовленные для плаката файлы (графические, аудио, видео и текстовые)
- 2. Создаем титульную страницу и устанавливаем ее параметры

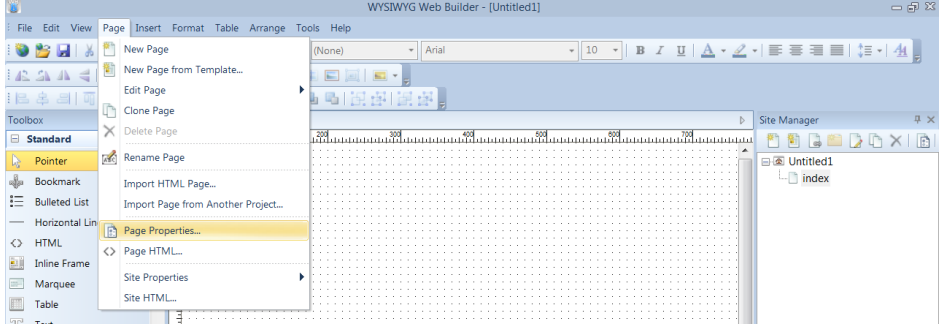

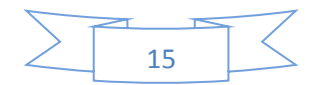

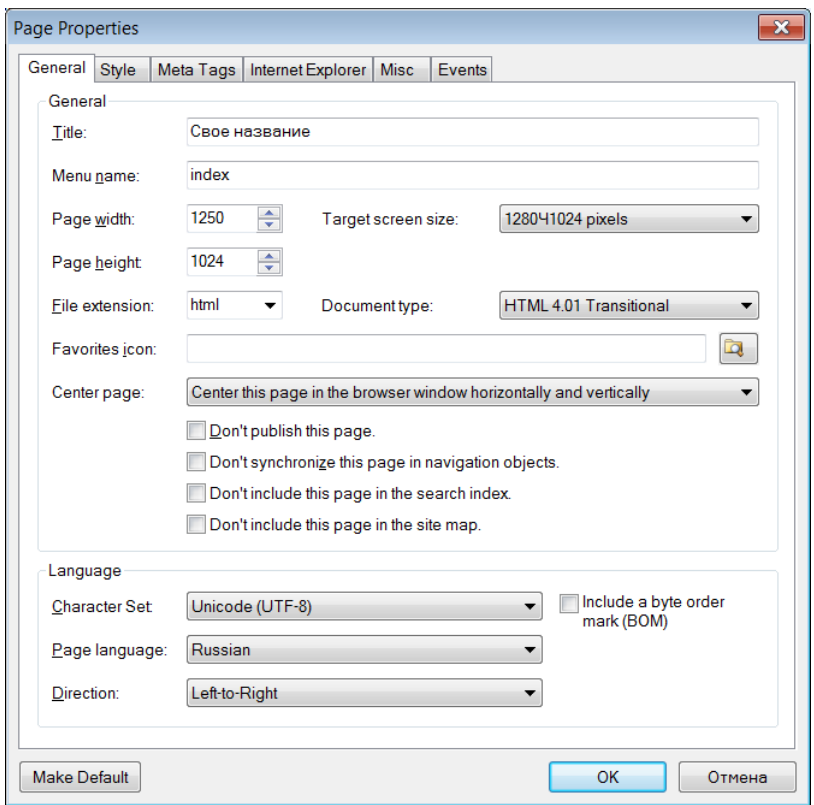

3. Размещаем на ней текст и рисунки из подготовленной папки, используя панели инструментов слева и аналог панели «Форматирование» для текстового редактора сверху:

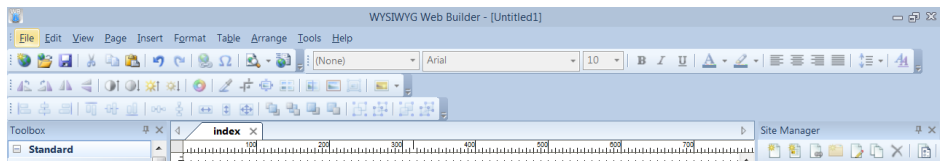

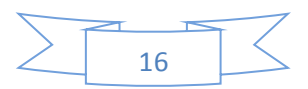

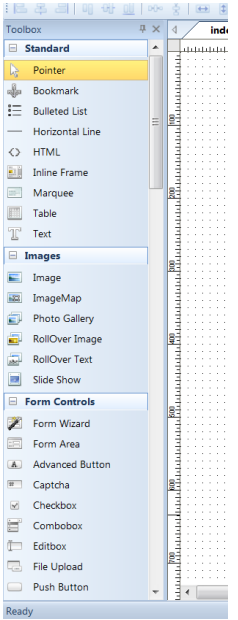

4. Для центрирования объектов на странице из контекстного меню вызываем команду «Center in  $\mathbf{Page} \rightarrow \mathbf{Page} \rightarrow \mathbb{R} \oplus \mathbb{R} \oplus \mathbb{R} \times \mathbb{R}$ 

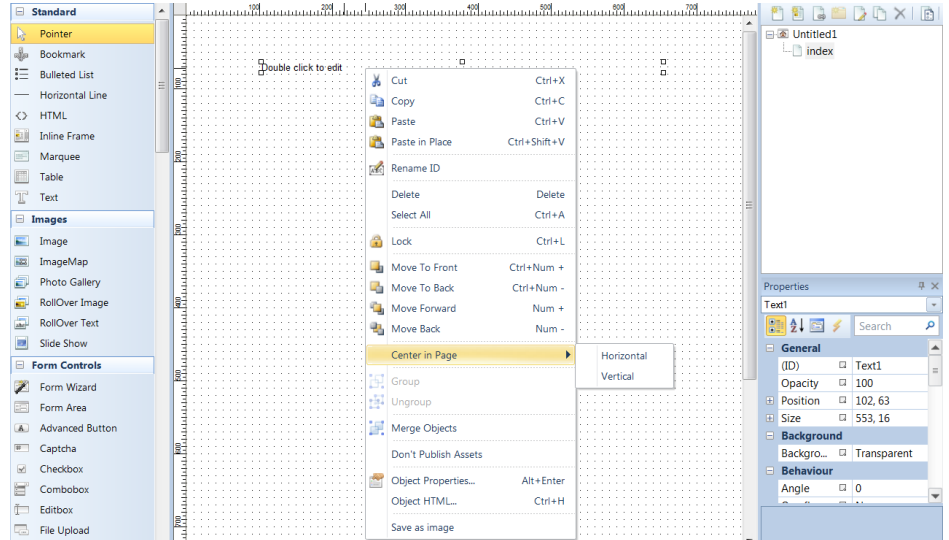

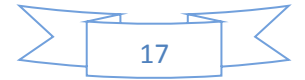

# 5. Для создания гиперссылки выделяем объект и из контекстного меню вызываем команду «Link»:

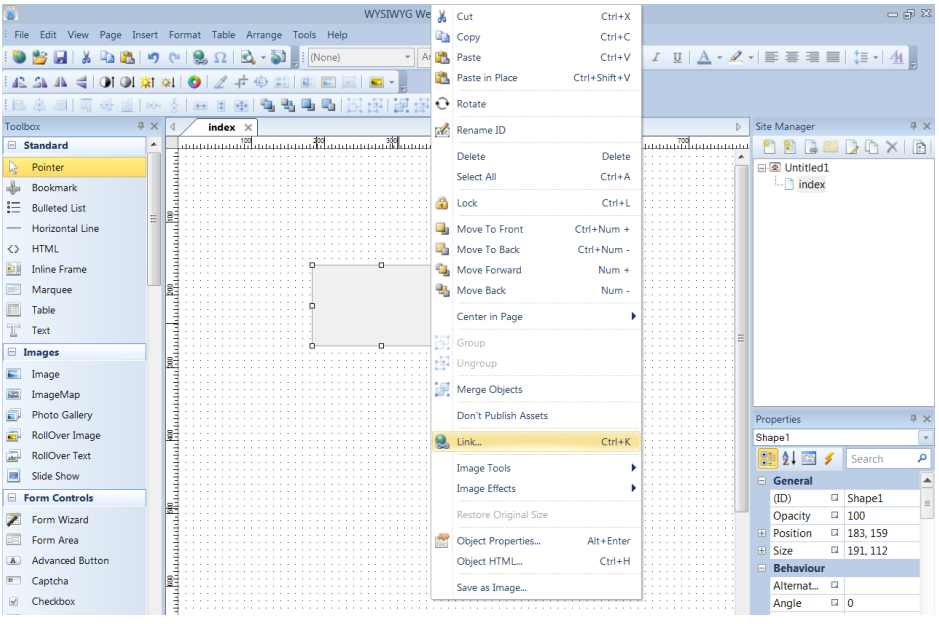

6. Выбираем конечный объект перехода:

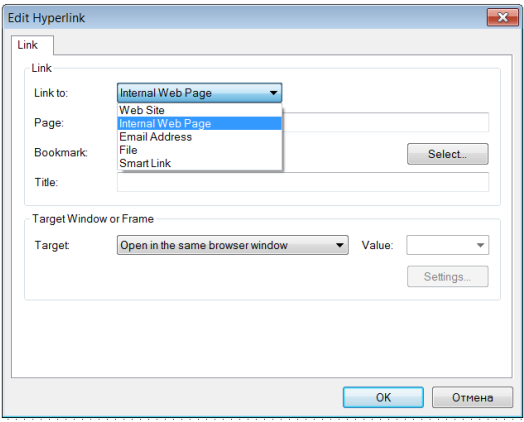

7. Указываем местоположение и окно отображения:

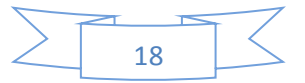

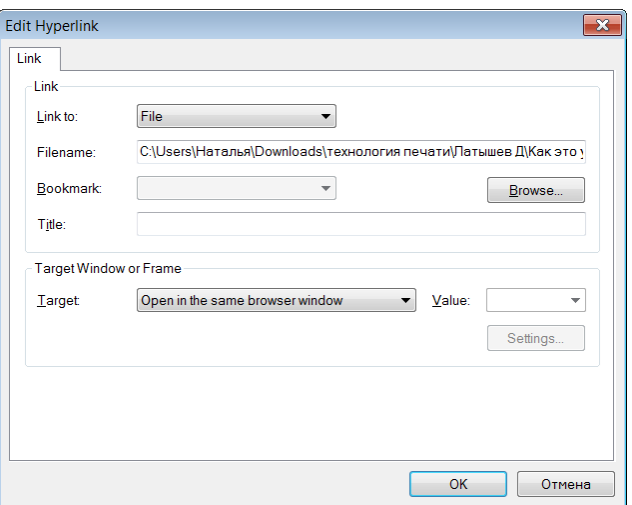

8. Для добавления дополнительных страниц справа в менеджере сайта выбираем команду «New Page»:

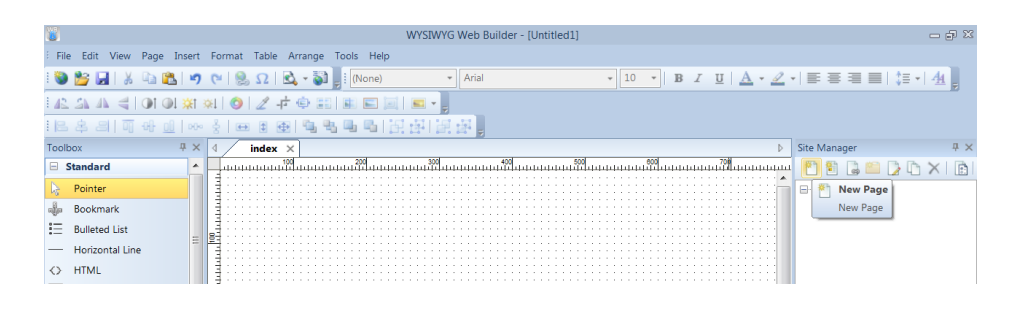

- 9. С дополнительными страницами работаем аналогично.
- 10. Для создания гиперссылки на первую страницу плаката указываем следующие параметры конечного объекта перехода:

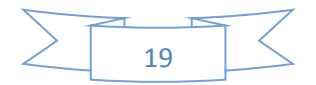

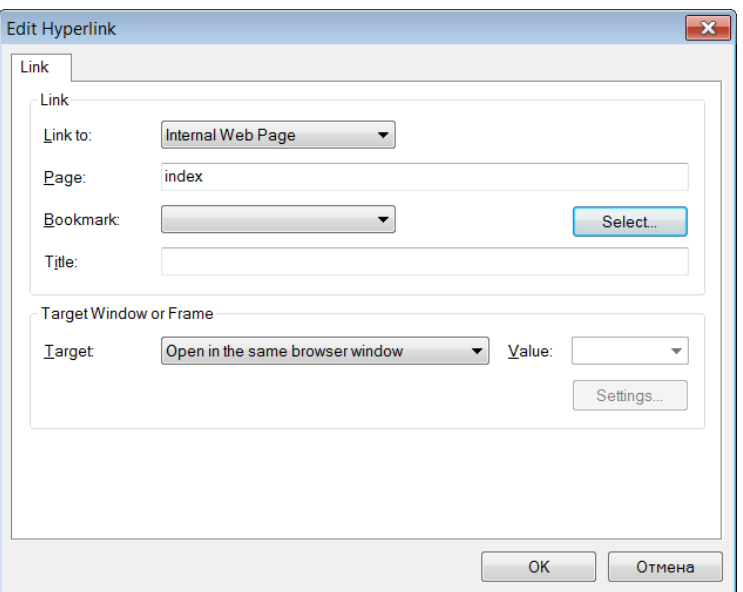

11. Для сохранения плаката воспользуемся командой «Publish»:

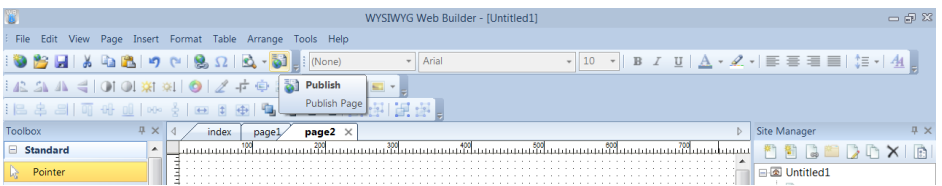

12. Указываем каталог, куда сохранить файлы  $\rightarrow$  ОК  $\rightarrow$ Publish:

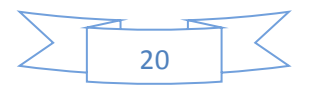

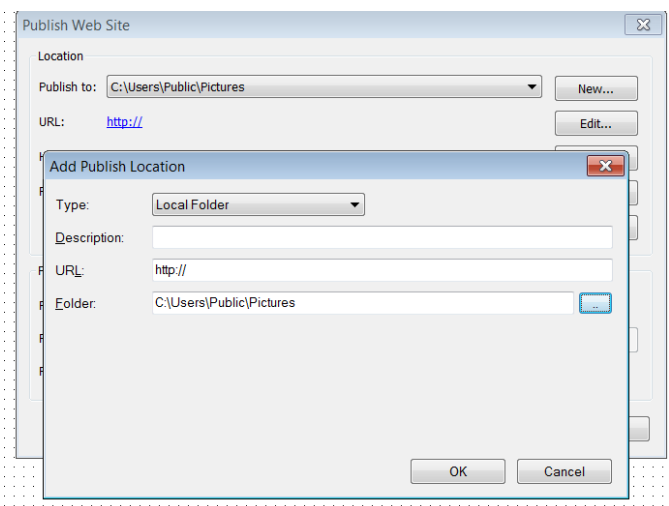

13. Открываем папку с плакатом и запускаем файл index.html. Файл должен открыться в браузере.

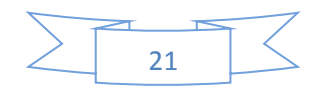

# **Создание интерактивного мультимедийного плаката в среде программирования Scratch**

В среде программирования Scratch тоже можно создать интерактивный мультимедийный плакат. На примере уже имеющихся плакатов рассмотрим алгоритм их создания:

> 1. Выбрать фон плаката (сцену): Сцена  $\rightarrow$  фоны  $\rightarrow$ импорт

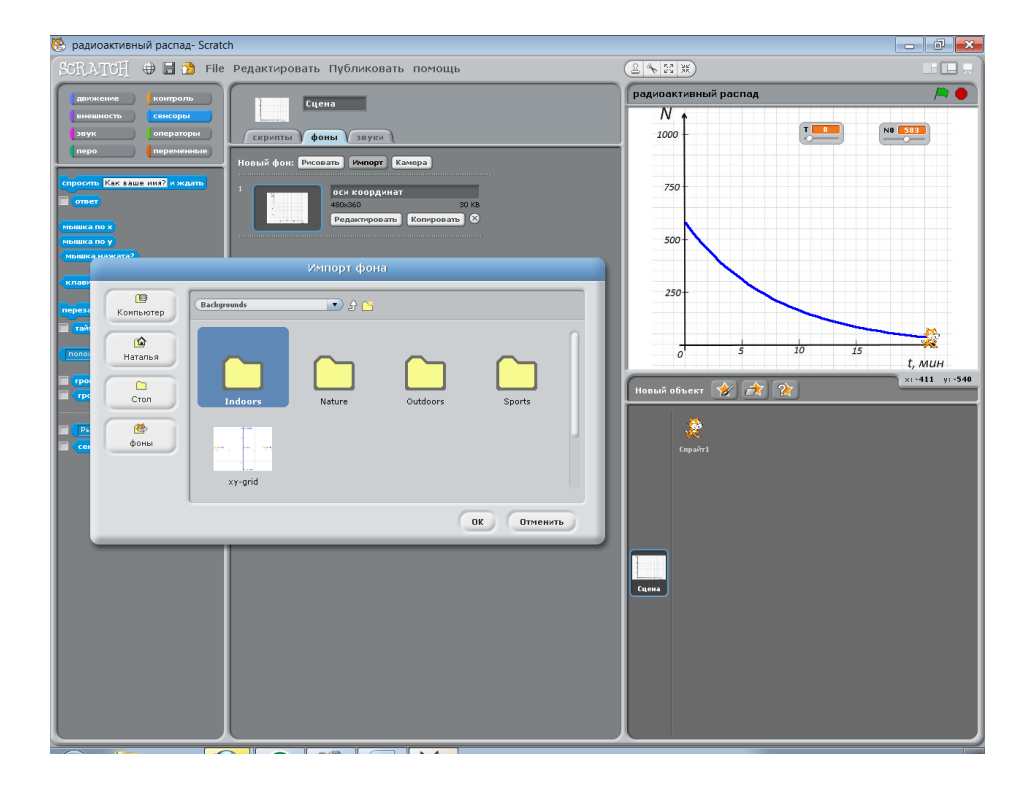

2. Выбрать объекты плаката – спрайты:

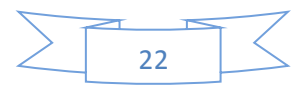

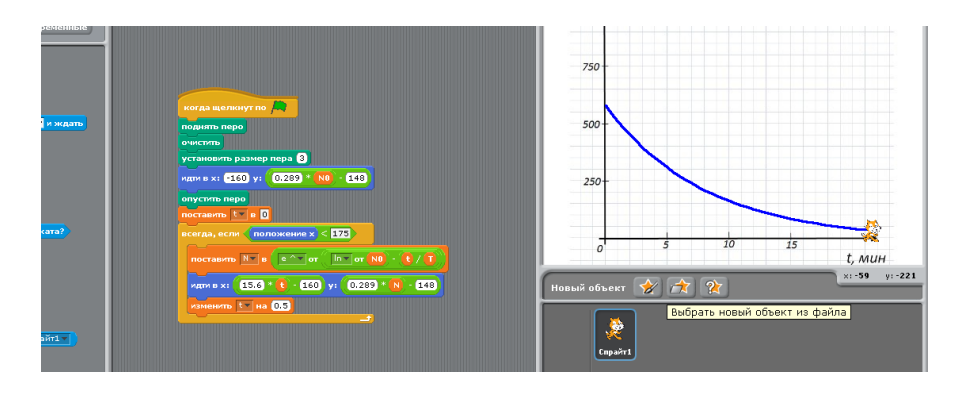

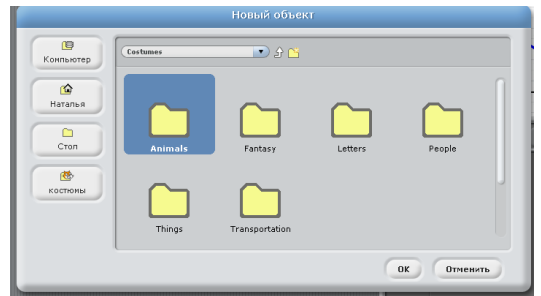

3. Выделить спрайта и в области скриптов набрать алгоритм его действий, используя команды слева из разноцветных ящичков.

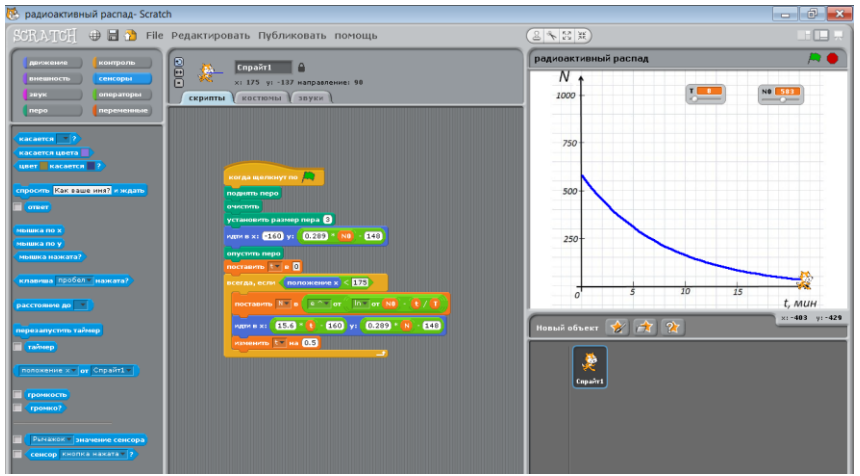

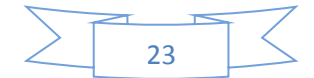

- 4. Сложность алгоритма зависит от сложности вашей модели. Необходимо иметь начальные навыки алгоритмизации.
- 5. Нажав на зеленый флажок, запускаем плакат.
- 6. Для преобразования файла в удобный exe-формат служит программа ChipCompiler.

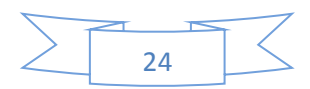

#### **Список использованных источников**

- 1. Сайт «Дидактор»// [http://didaktor.ru/texnologiya](http://didaktor.ru/texnologiya-konstruirovaniya-interaktivnogo-plakata/)[konstruirovaniya-interaktivnogo-plakata/](http://didaktor.ru/texnologiya-konstruirovaniya-interaktivnogo-plakata/)
- 2. Сайт «КМ-образование// [http://km](http://km-wiki.ru/index.php?title=Интерактивный_плакат)wiki.ru/index.php?title=Интерактивный плакат
- 3. Сайт «Wiki Энциклопедия знаний»// <http://wiki.itorum.ru/2011/08/interaktivnyj-plakat-chto-eto/>
- 4. Сайт «Scratch»// <http://scratch.mit.edu/projects/NatYanikova/2503079>

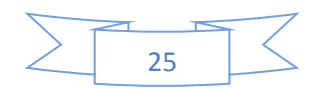